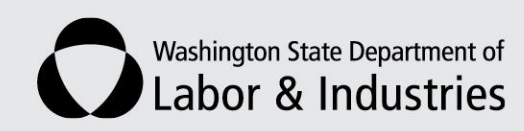

## **Electronic Vocational (EVOC) Notifications: Step-by-Step Instructions**

## **Overview**

Claim and Account Center (CAC) allows Vocational Rehabilitation Counselors (VRCs) to submit the following electronic notifications:

- Report worker has returned to work.
- Report worker is non-cooperative.
- Request a good cause extension for plan development.
- Request L&I action.

## **Submitting an E-transaction**

- 1. Log on to CAC at [My L&I.](https://secure.lni.wa.gov/home/)
- 2. Go to "Send Information to L&I"
- 3. Select "Send us a Vocational Notification" from the menu.

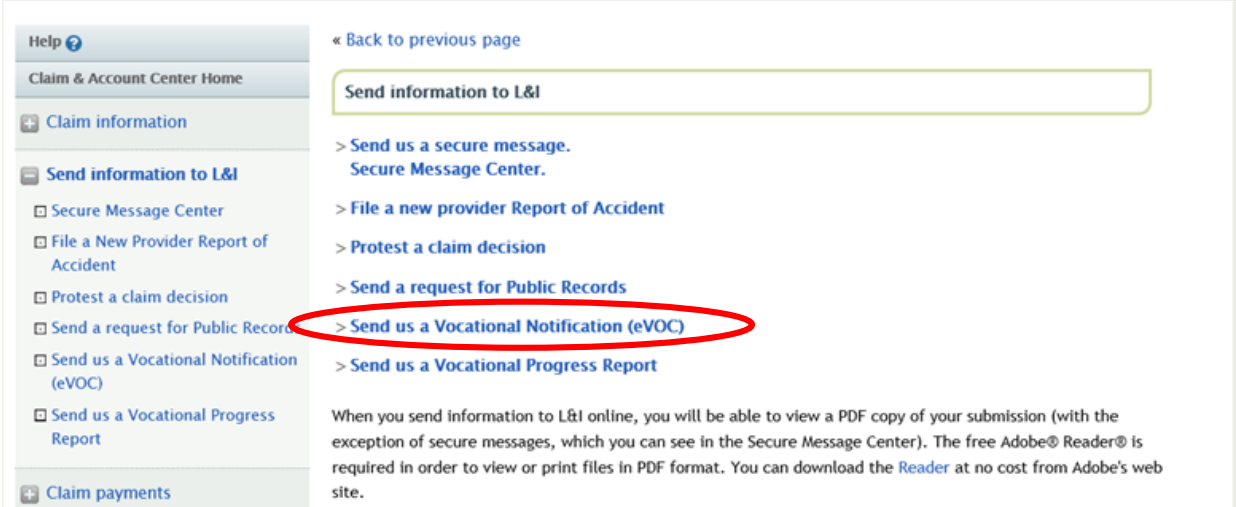

4. Enter claim number and click on "Get Claim".

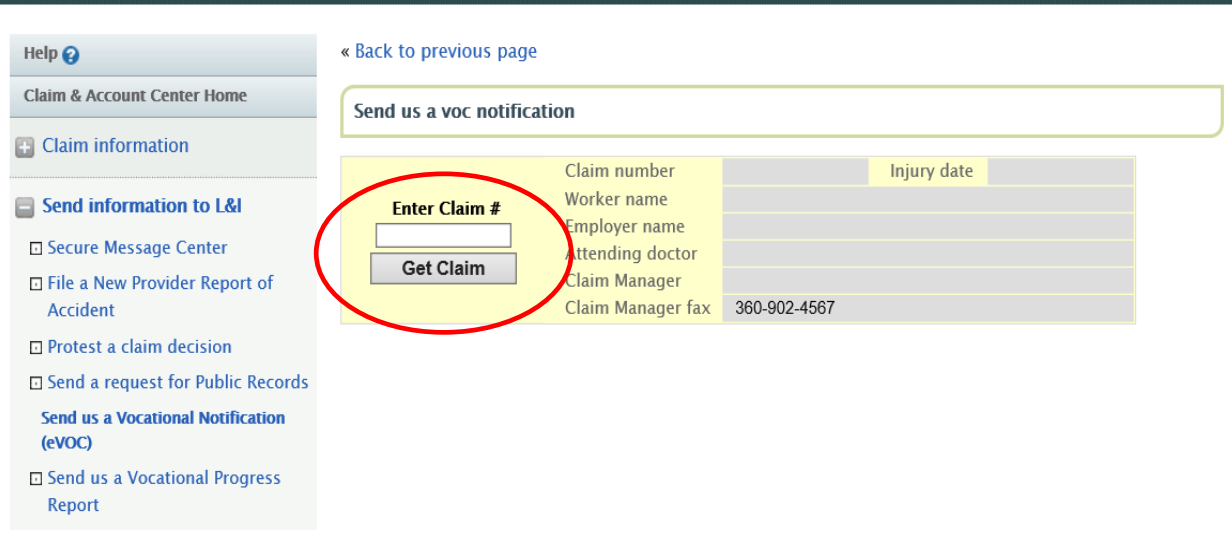

5. Select the appropriate notification type and click on "Continue".

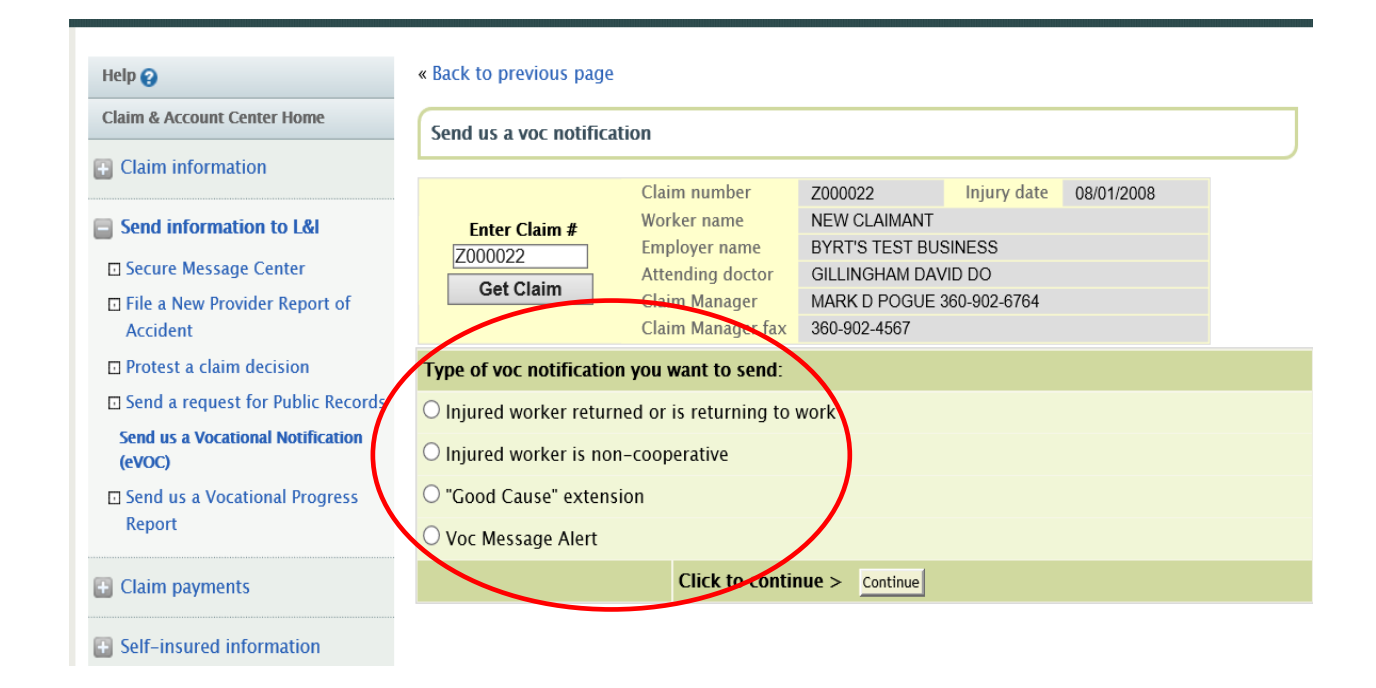

6. Choose the appropriate type of vocational notification.

For example, worker returned to work notification requires:

- a. Date worker returned to work.
- b. Contact phone number.
- c. Comments.

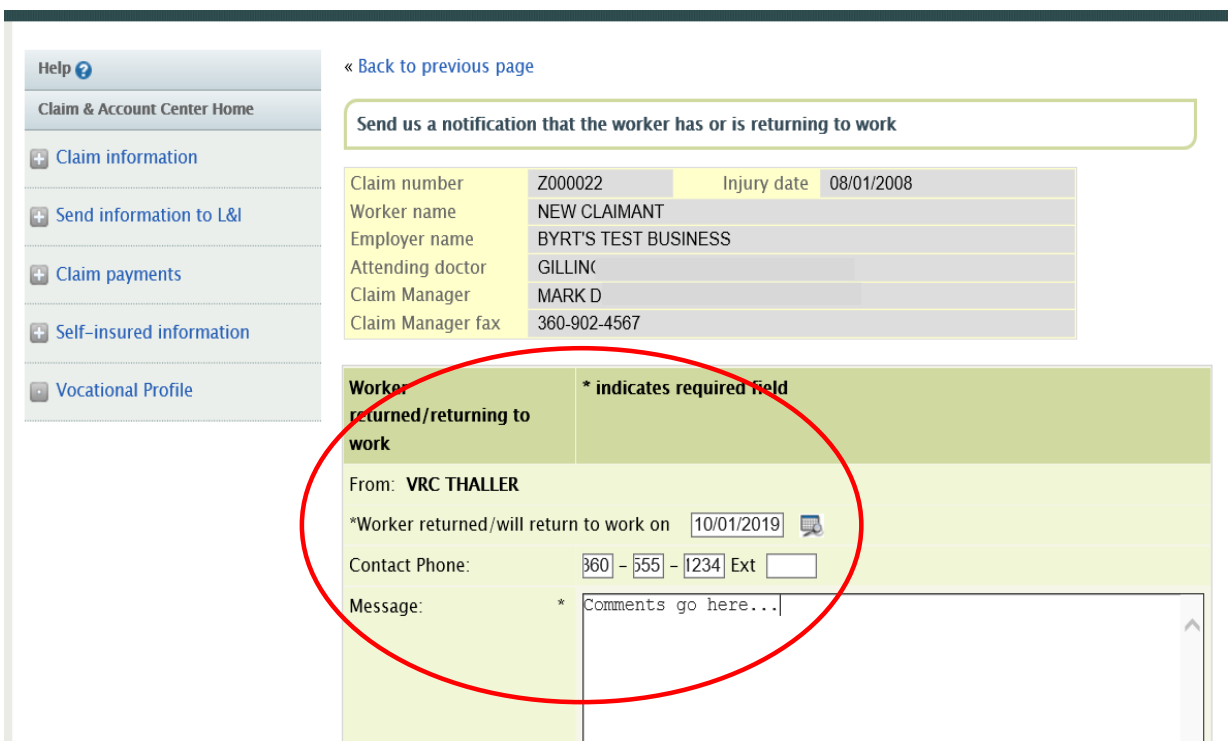

7. Click on "Submit" to send the notification (or click "Preview" to see entries prior to submission).

8. After clicking on "Submit", the system will confirm the transaction.

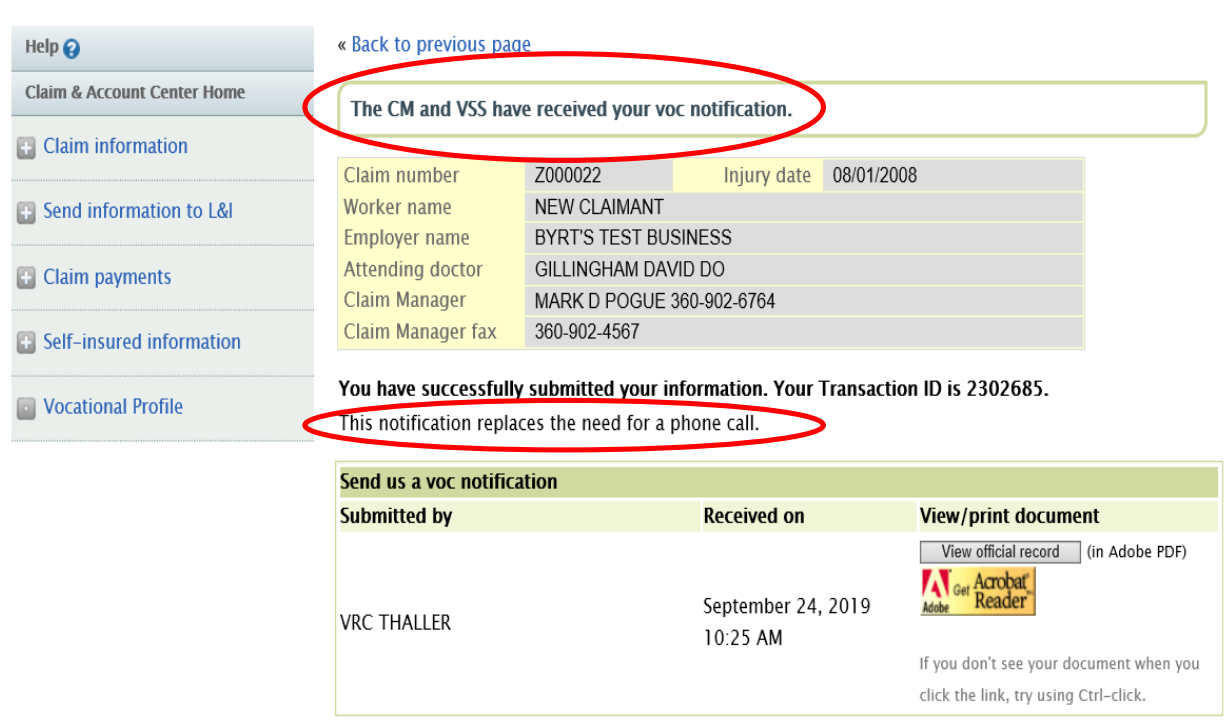